# 定期預金

#### 【ご留意いただきたい点】

○定期預金メニュー画面において、[新規口座開設・預入]および[関連口座登録]につきましては、ご利用 いただけません。

## 定期預金預入ご依頼

お客様の口座から定期預金へ預入のご依頼を行うことができます。

│ 手順1 │ グローバルナビゲーション操作

グローバルナビゲーションの[定期預金]をクリックし、手順2へ進みます。

## ■ 手順2 ■ 定期預金メニュー

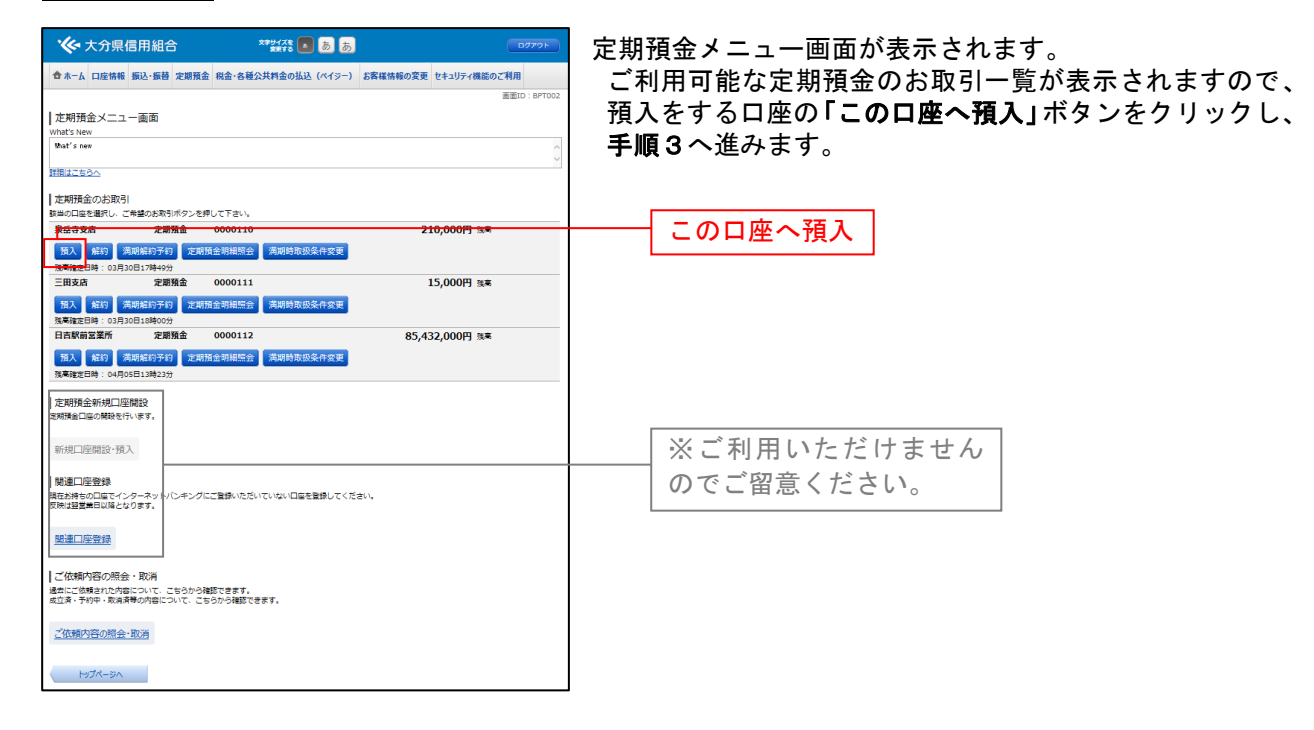

選択

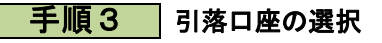

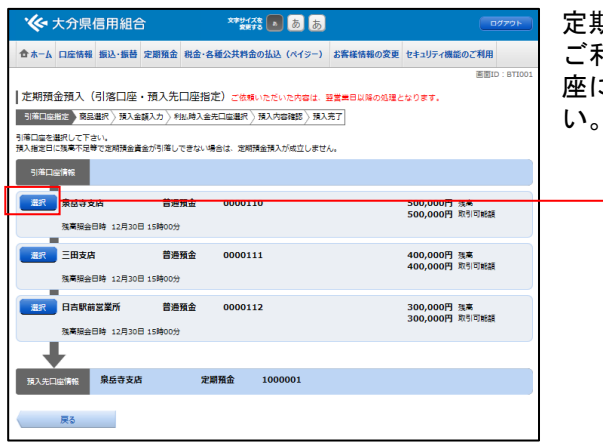

定期預金預入(引落口座選択)画面が表示されます。 ご利用可能な引落口座の一覧が表示されますので、引落口 座に指定する口座の「選択」ボタンをクリックしてくださ

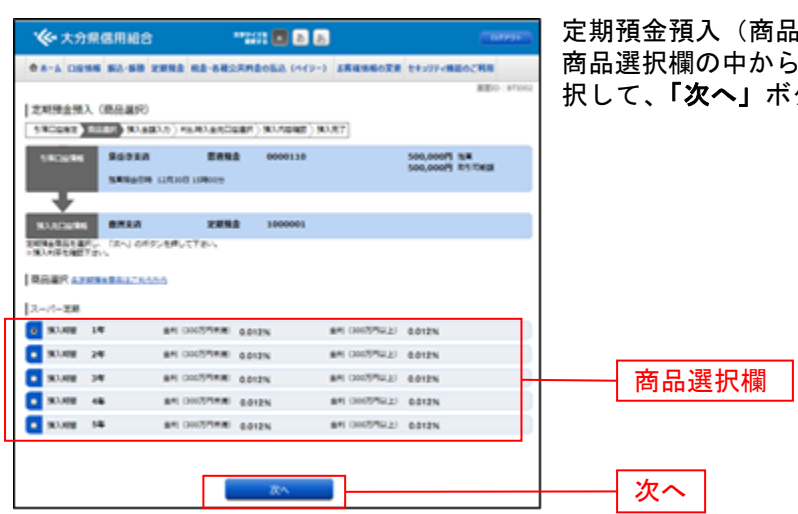

」選択)画面が表示されます。 ご利用になる商品のラジオボタンを選 タンをクリックし、手順5へ進みます。

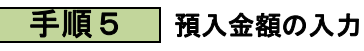

■ 手順4 ■ 商品の選択

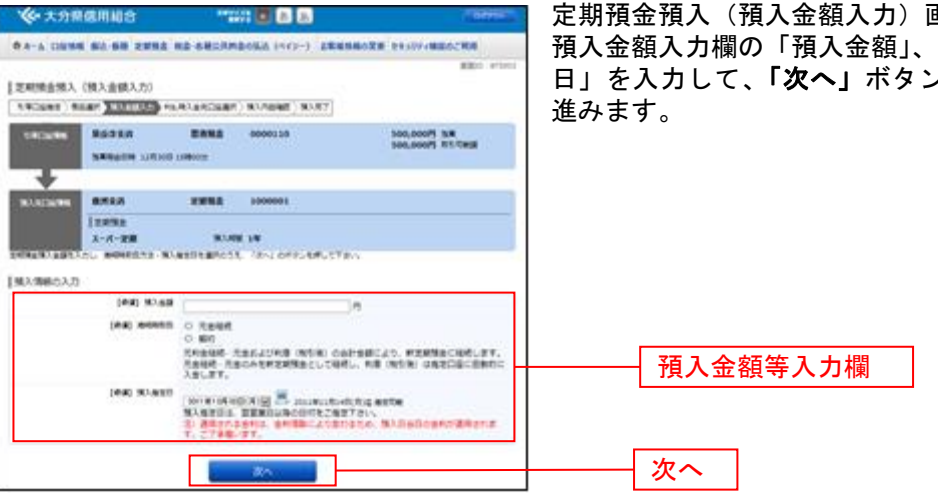

定期預金預入(預入金額入力)画面が表示されます。 預入金額入力欄の「預入金額」、「満期時取扱」、「預入指定 日」を入力して、「次へ」ボタンをクリックし、手順6へ

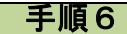

手順6 満期時解約先口座の選択

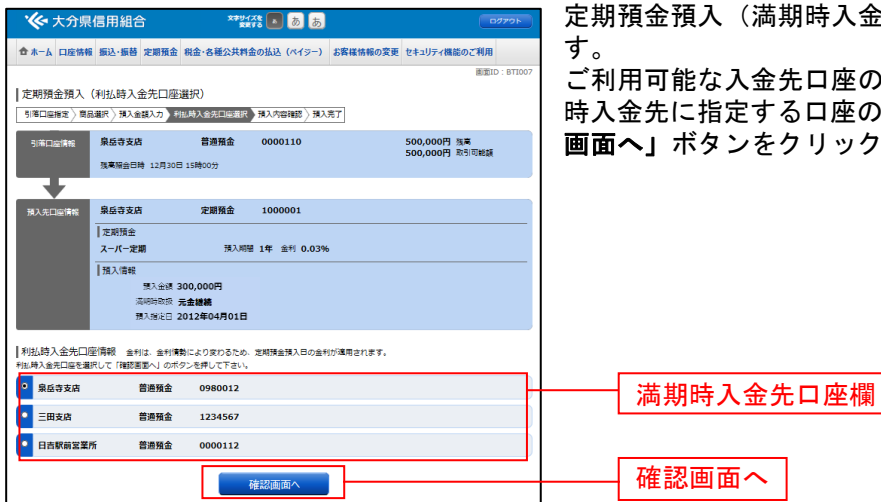

定期預金預入(満期時入金先口座選択)画面が表示されま

ご利用可能な入金先口座の一覧が表示されますので、満期 時入金先に指定する口座のラジオボタンを選択して、「確認 画面へ」ボタンをクリックし、手順7へ進みます。

## ■ 手順 フ ■ 預入内容の確認

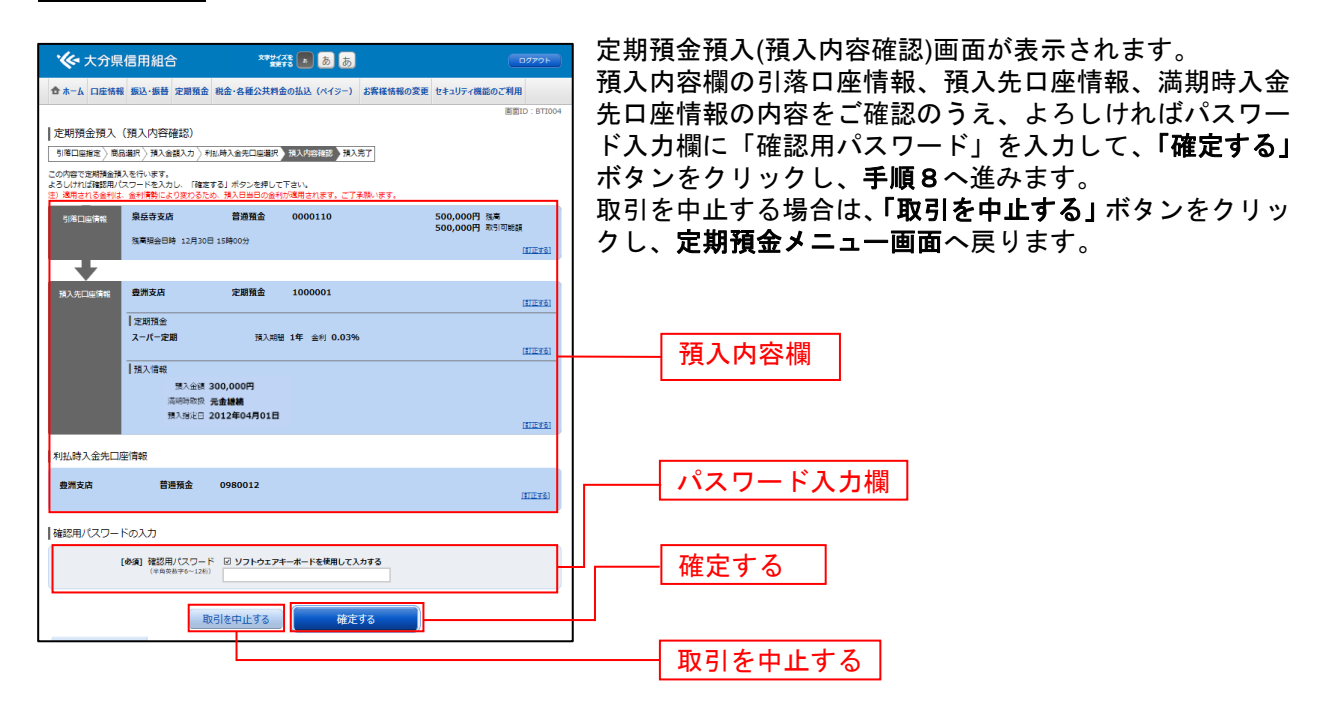

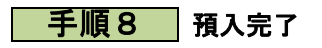

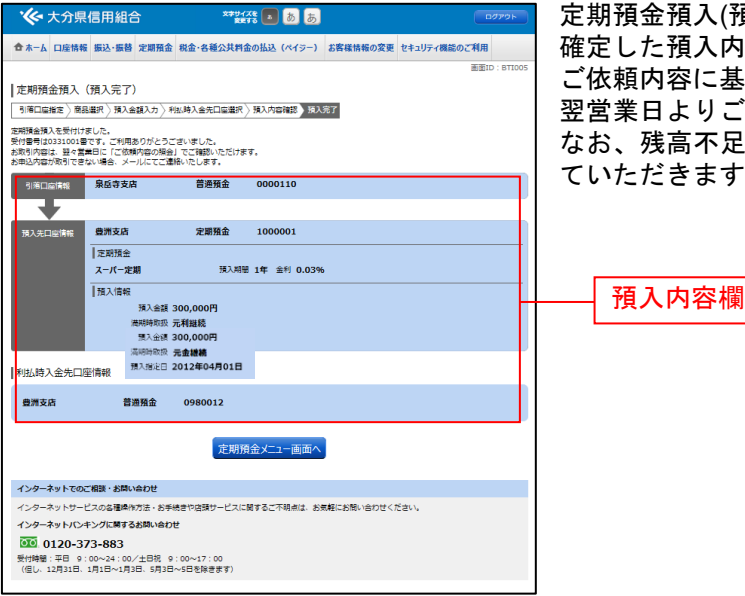

定期預金預入(預入完了)画面が表示されます。 確定した預入内容欄をご確認ください。 ご依頼内容に基づきご指定日に処理が行われ、ご指定日の 翌営業日よりご利用の端末で明細がご確認いただけます。 なお、残高不足等により処理が行えない場合は取消とさせ ていただきます。

## 定期預金解約ご依頼

定期預金の解約のご依頼を行うことができます。

## ■ 手順1 ■ グローバルナビゲーション操作

グローバルナビゲーションの[定期預金]をクリックし、手順2へ進みます。

#### ■ 手順2 ■ 定期預金メニュー

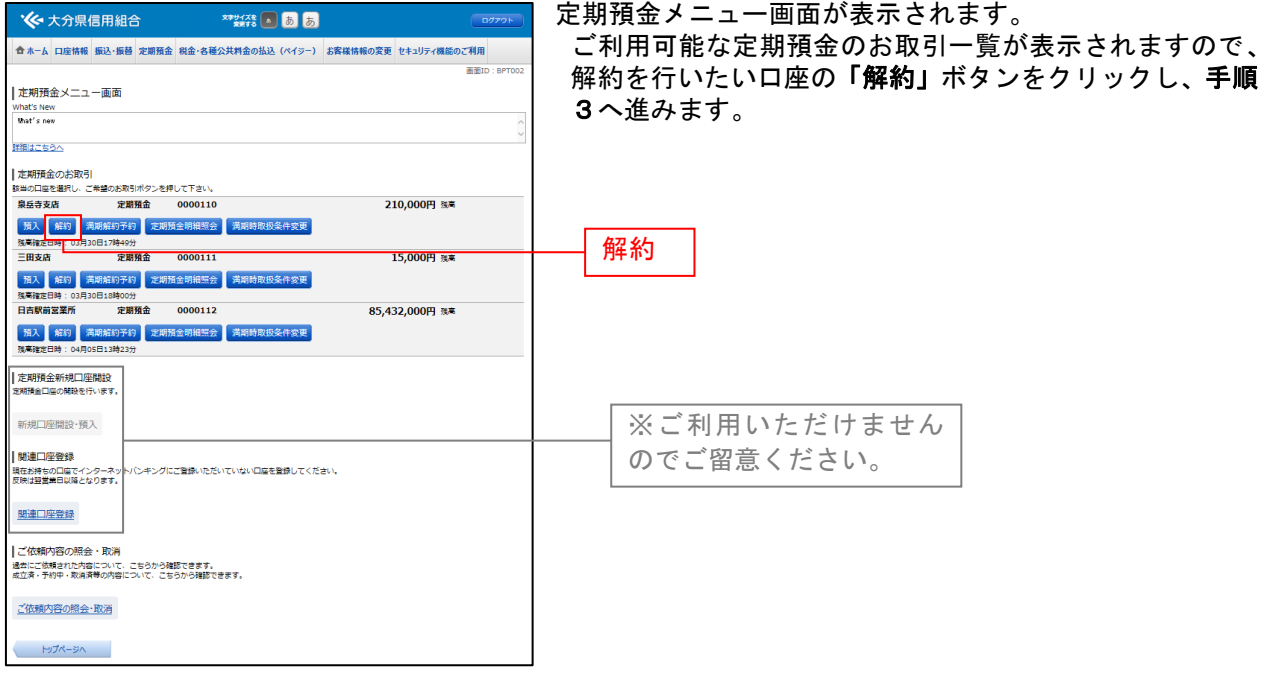

## 手順3 解約定期預金の選択

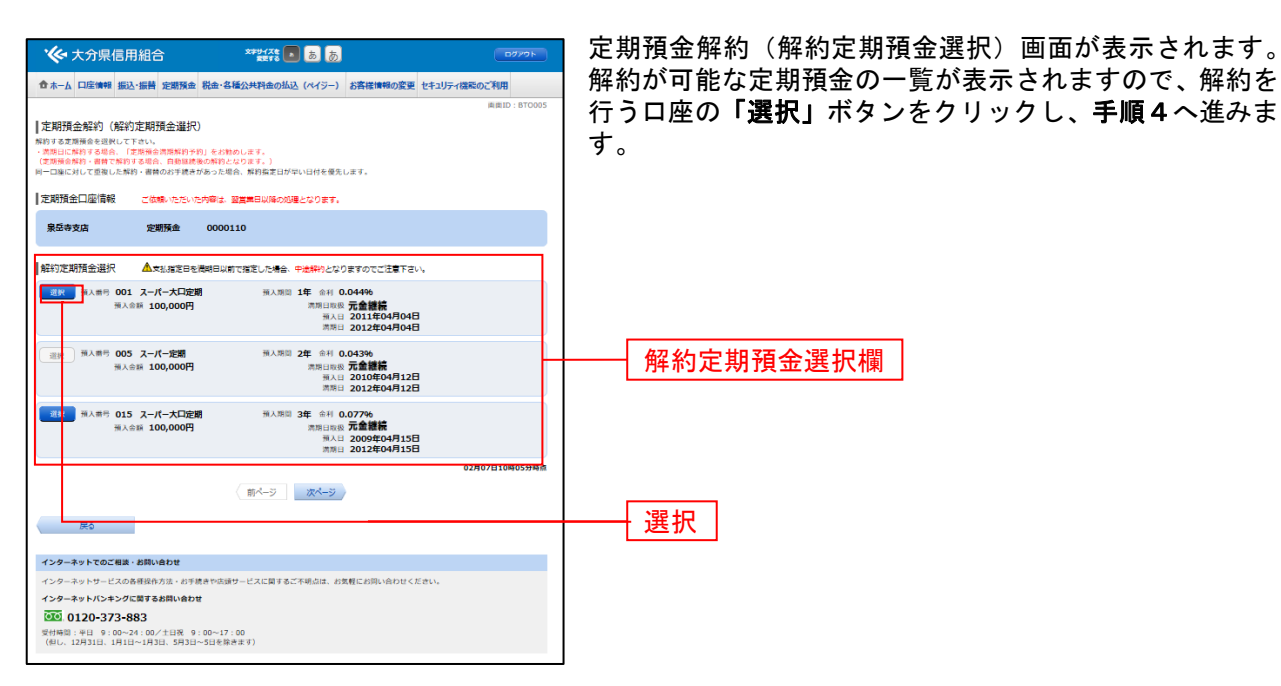

## │ 手順4 入金先口座の選択

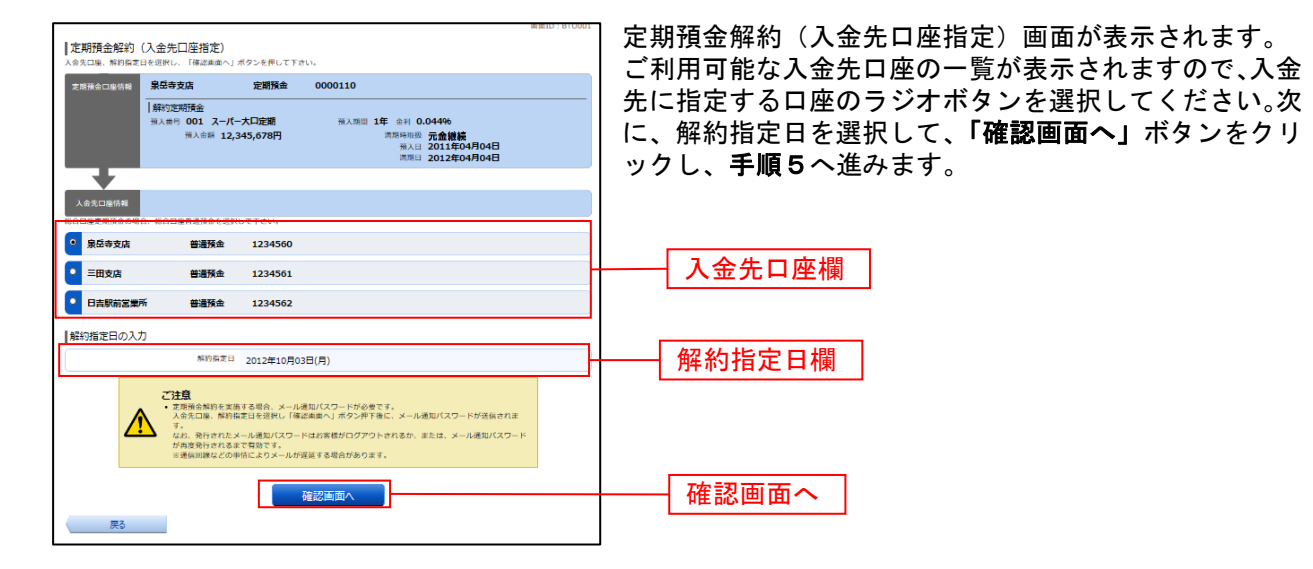

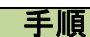

手順5 解約内容の確認

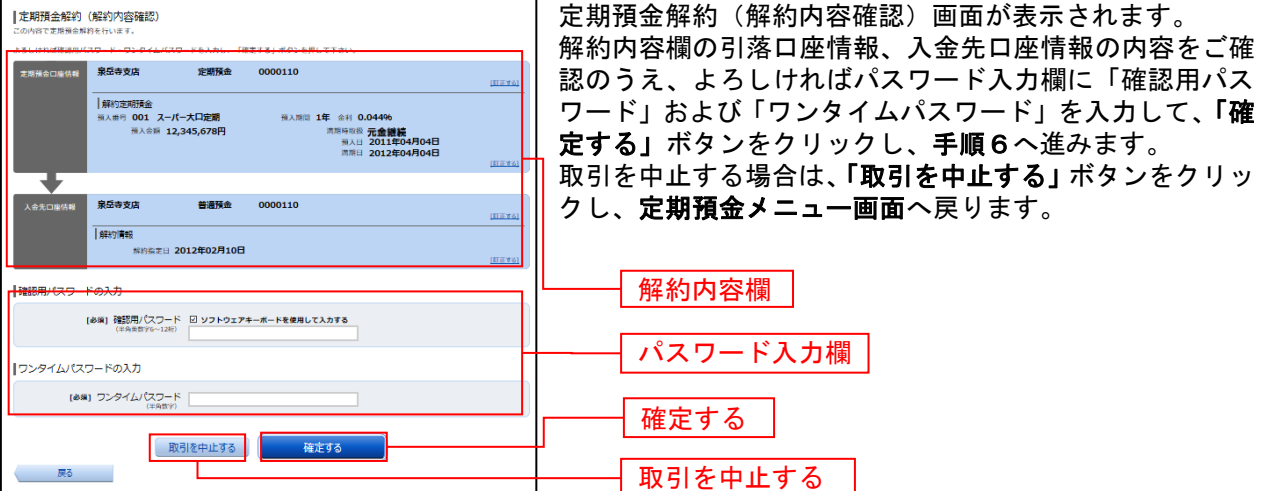

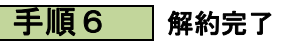

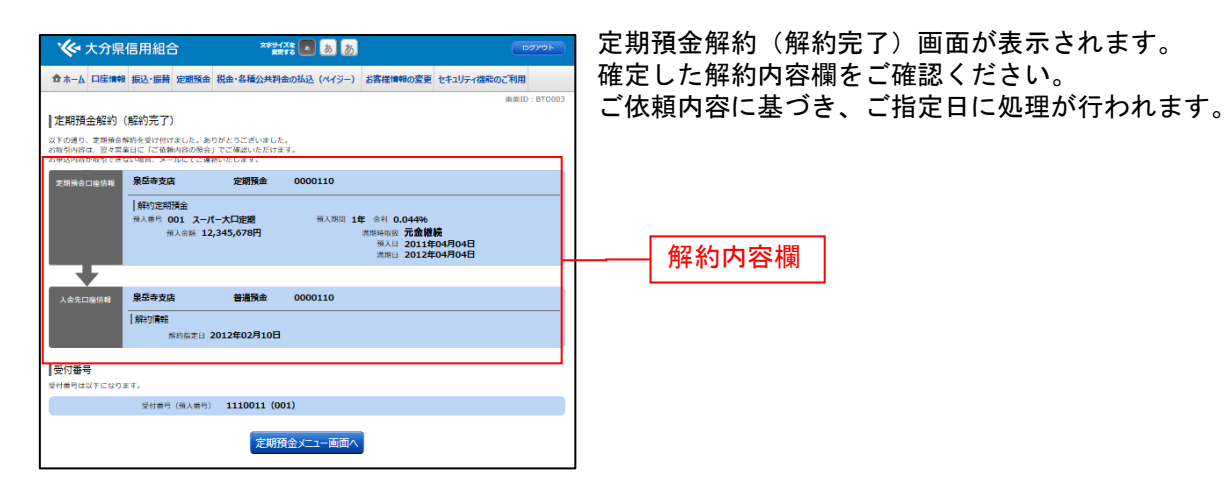

## 定期預金満期解約予約ご依頼

満期となる定期預金の解約予約のご依頼を行うことができます。 ※満期日の2営業日前までのご依頼が必要となります。

#### ┃ 手順1 ┃ グローバルナビゲーション操作

グローバルナビゲーションの「定期預金」をクリックし、手順2へ進みます。

#### │ 手順2 定期預金メニュー

**Contract Contract Contract Contract Contract** 

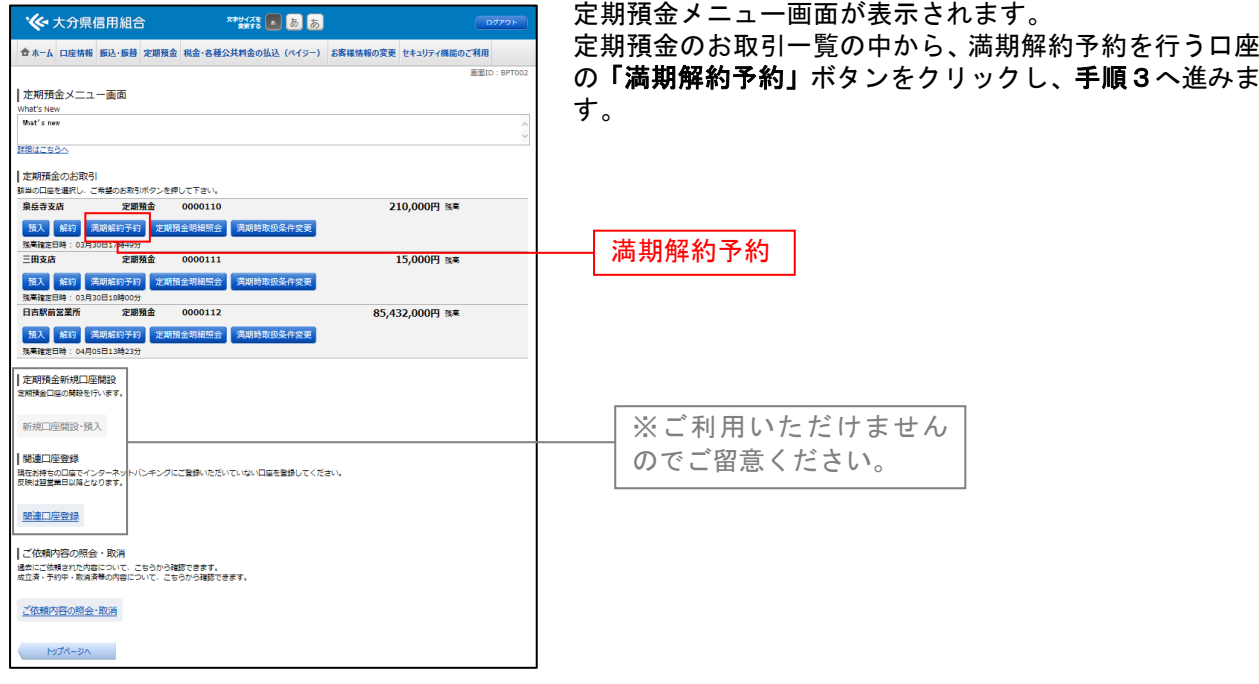

### 手順3 | 定期預金の選択

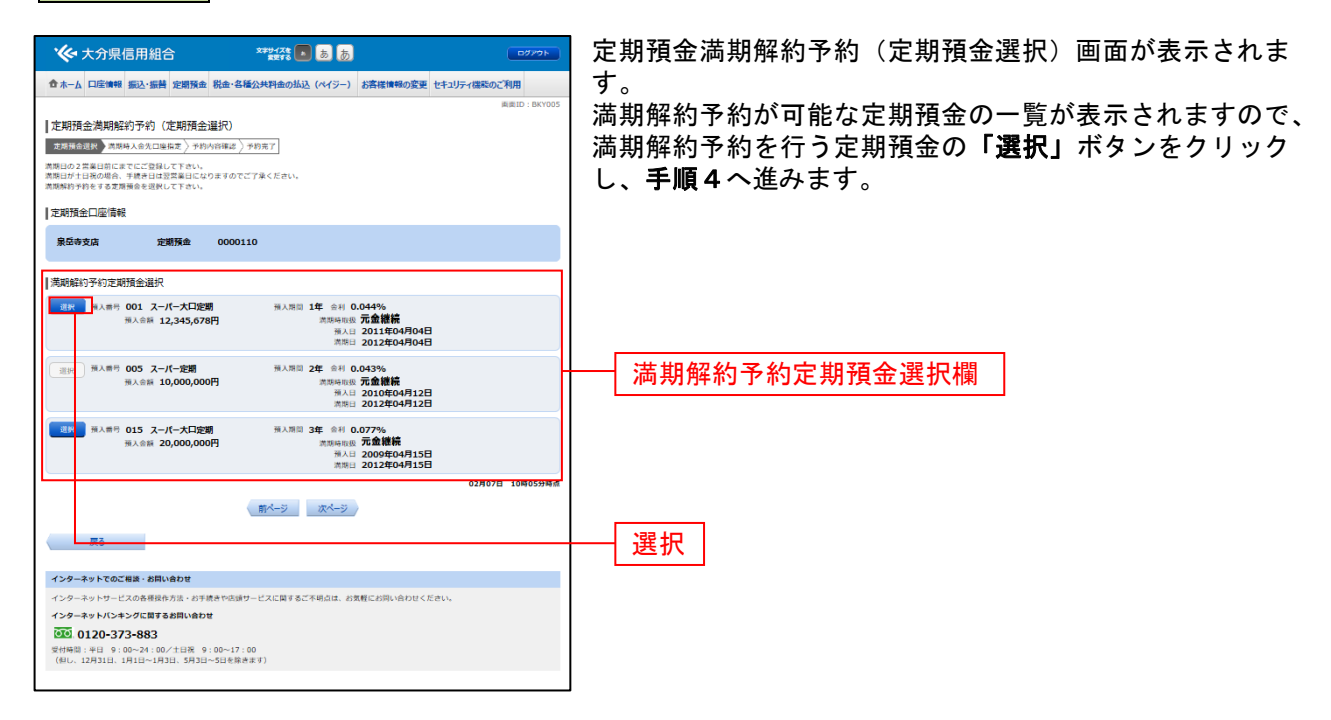

## 手順4 満期時入金先口座の選択

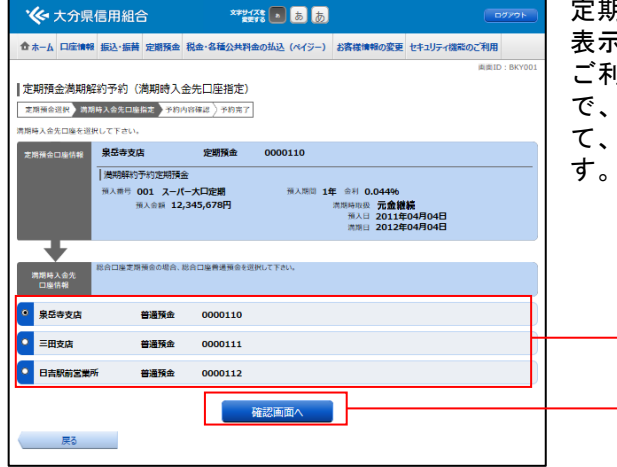

定期預金満期解約予約(満期時入金先口座指定)画面が 表示されます。

ご利用可能な満期時入金先口座の一覧が表示されますの で、満期時に入金先にする口座のラジオボタンを選択し て、「確認画面へ」ボタンをクリックし、手順5へ進みま

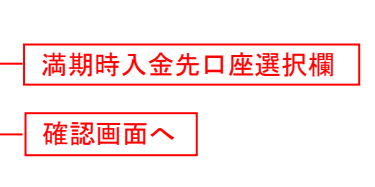

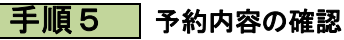

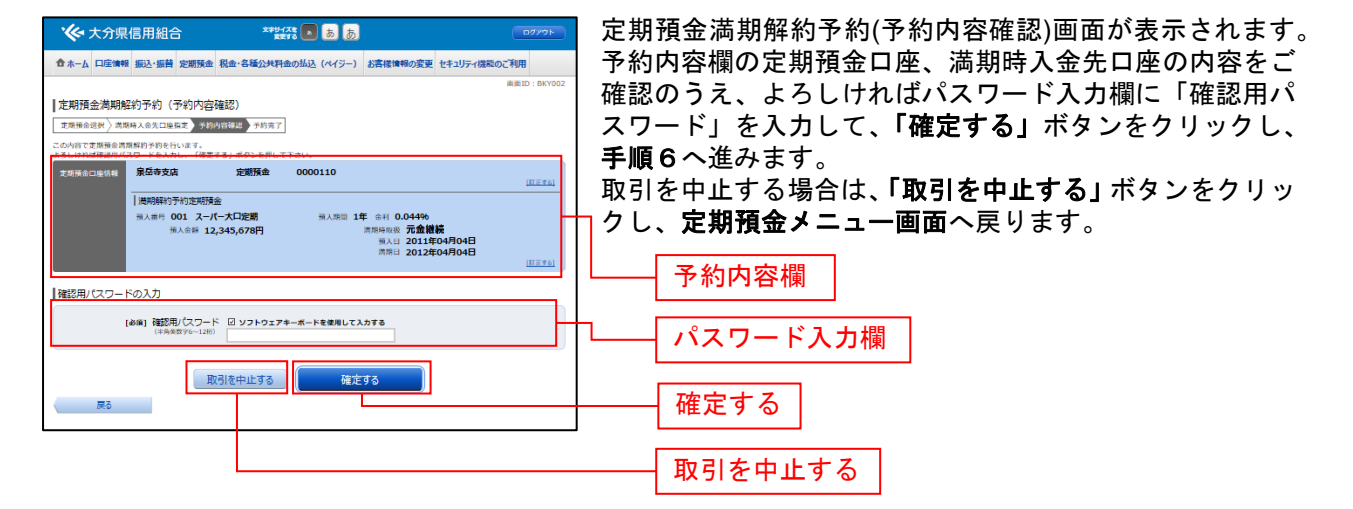

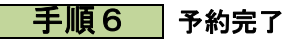

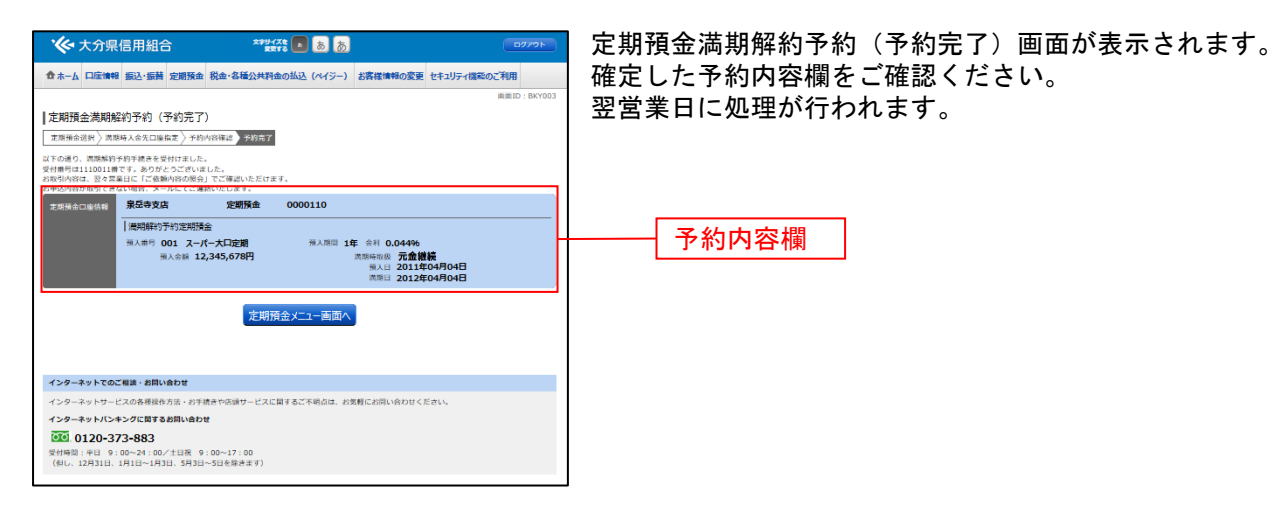

## ご依頼内容の照会・依頼取消

過去に手続きを行ったご依頼内容の照会および、ご依頼内容の取消を行うことができます。

#### │ 手順1 │ グローバルナビゲーション操作

グローバルナビゲーションの[定期預金]をクリックし、手順2へ進みます。

#### │ 手順2 │ 定期預金メニュー

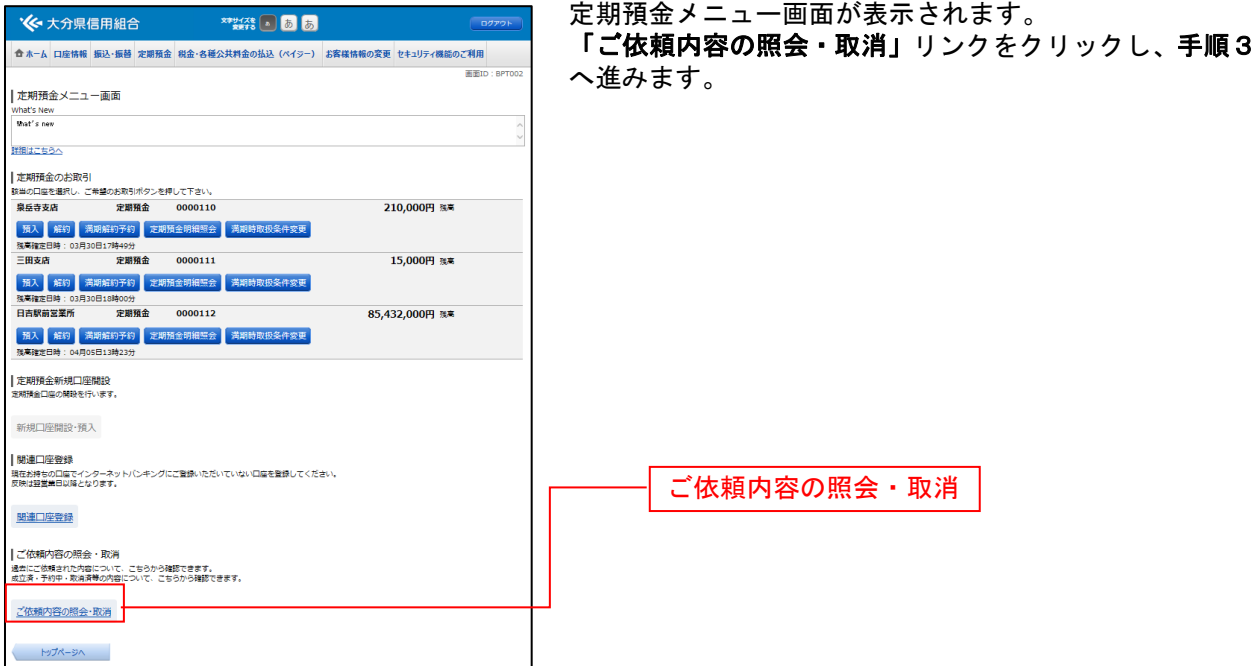

## 手順3 取引内容の選択

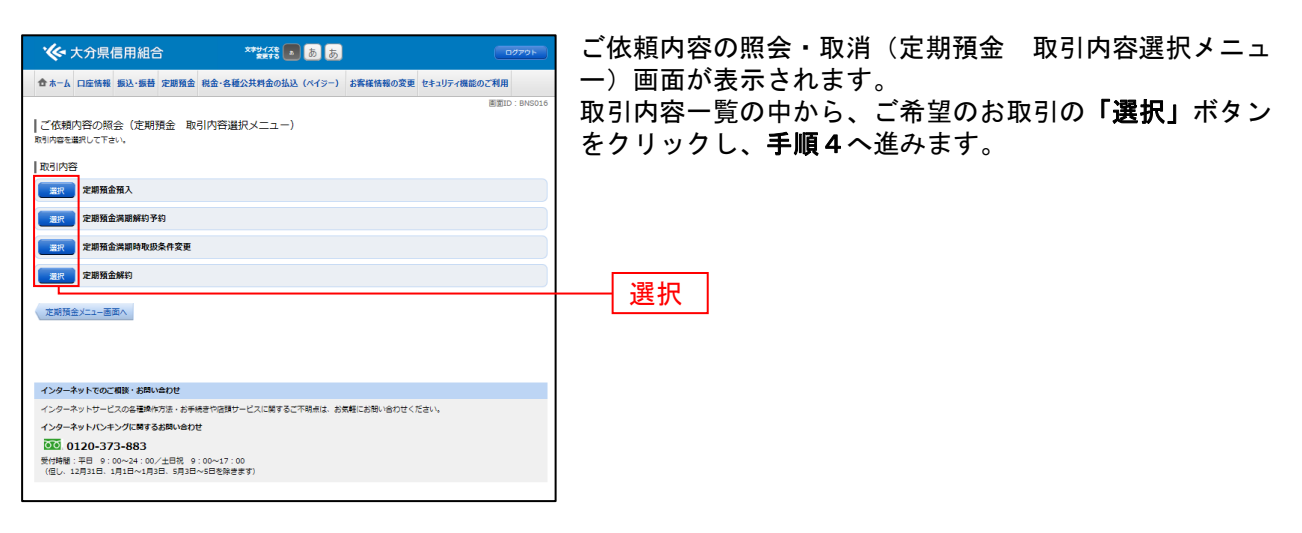

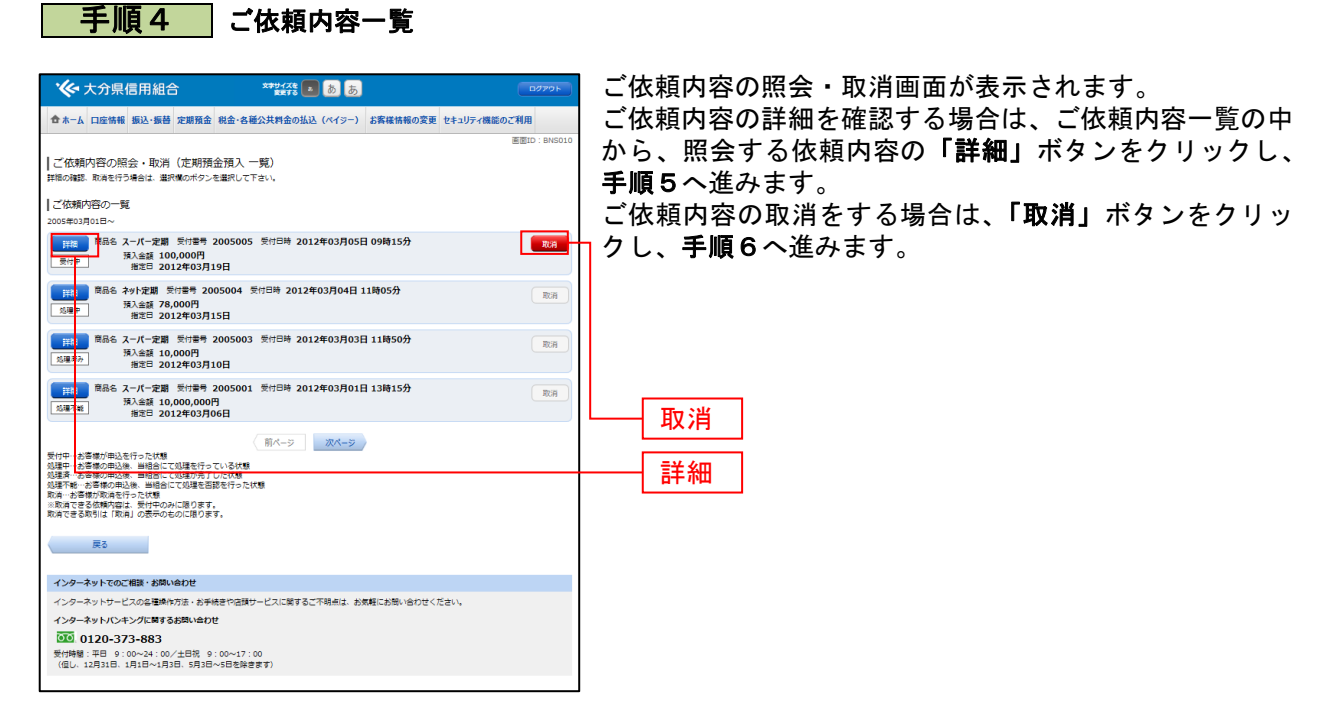

注 「取消」ボタンは取消が可能なご依頼内容のみクリックすることが できます。

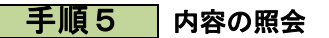

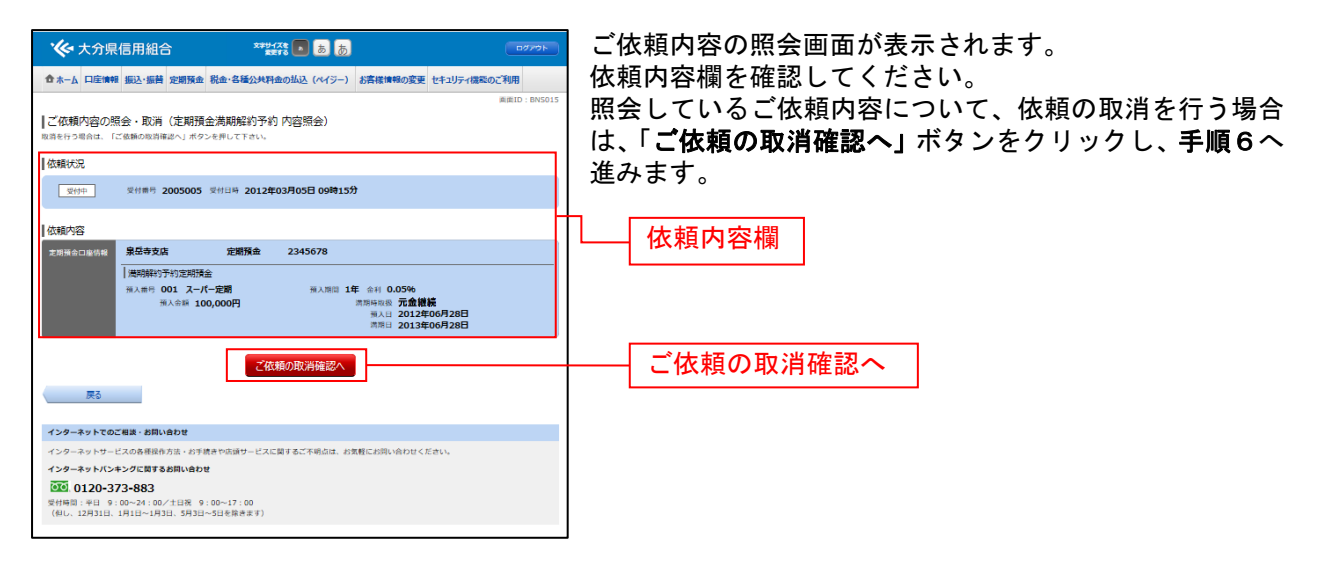

## 手順6 取消内容の確認

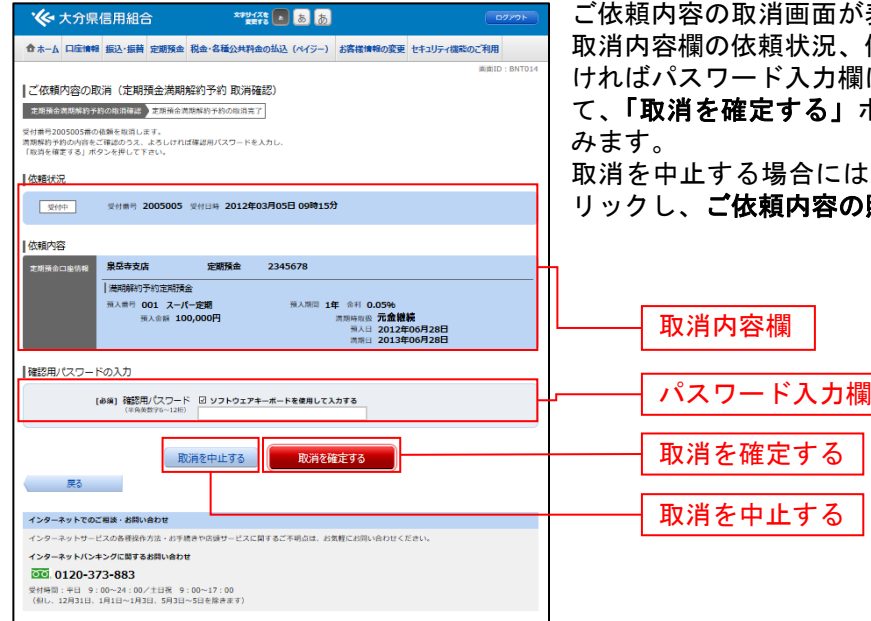

表示されます。 取消内容欄の依頼状況、依頼内容をご確認のうえ、よろし に「確認用パスワード」を入力し ドタンをクリックし、**手順7へ**進

、「取消を中止する」ボタンをク 照会・取消画面へ戻ります。

..............................

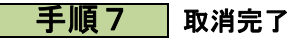

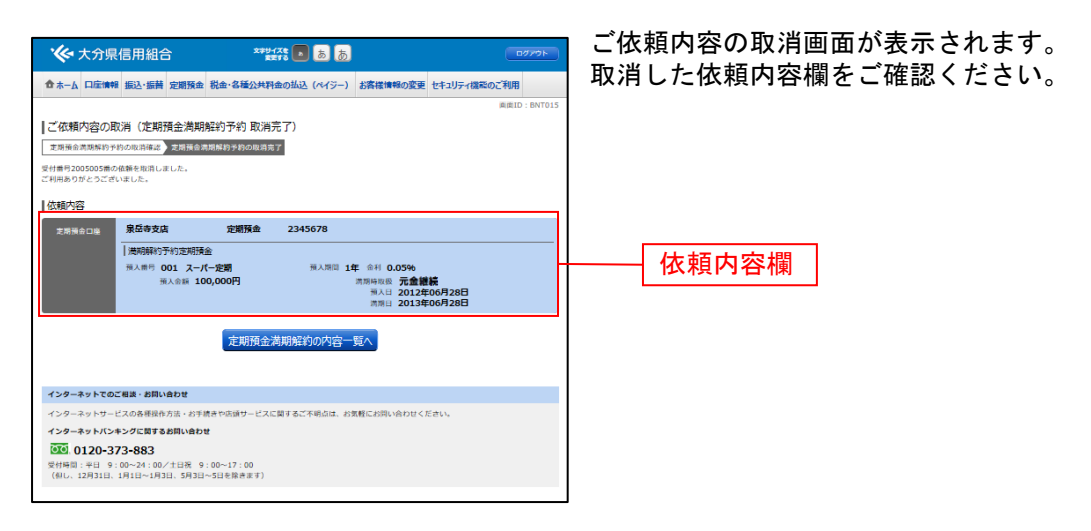

## 定期預金明細照会

定期預金のお取引の明細を照会することができます。

#### 手順1 |グローバルナビゲーション操作

グローバルナビゲーションの[定期預金]をクリックし、手順2へ進みます。

#### ■ 手順2 ■ 定期預金メニュー

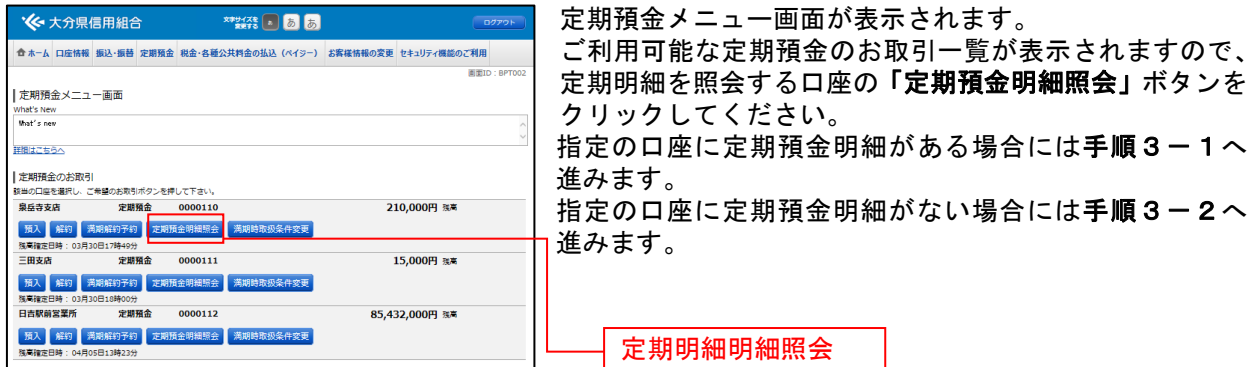

## | 手順3-1 照会の内容

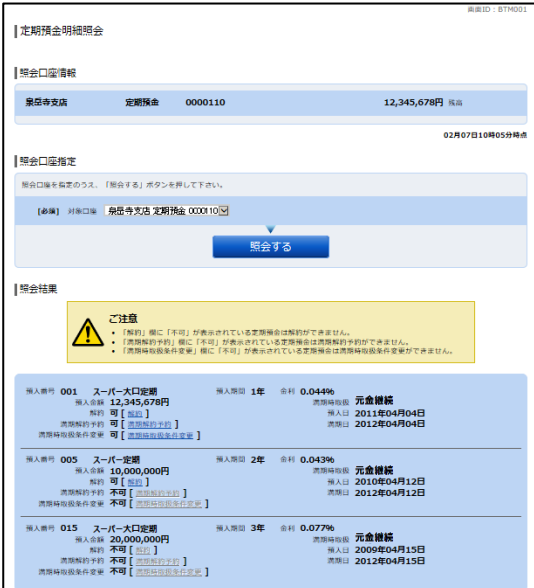

定期預金明細照会画面が表示されます。 定期預金明細の内容をご確認ください。

#### 手順3-2 照会の内容**(**明細がない場合**)**

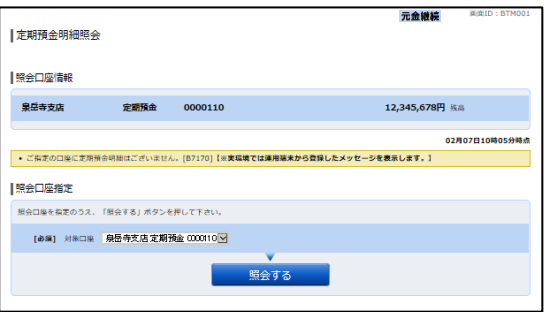

定期預金明細照会(明細なし)画面が表示されます。 ご指定の口座に定期預金明細はございません。 他の定期預金口座の明細を照会する場合には、「戻る」ボ タンをクリックし、手順2へ戻ります。